# kanopy

**Stream films and documentaries free from the library** First time user guide

# **Computers & TVs**

#### **What is Kanopy?**

Kanopy is an on-demand film streaming service. No waiting, no holds, just instant access to over 30,000 of the world's finest films, award-winning documentaries, hard-to-find indie and classic films, and instructional titles. It's all free with your library card. Kanopy is noted for providing thoughtful entertainment with access to films of unique social and cultural value and programming that features world wide diversity. It includes top titles of the Criterion Collection and the Great Courses. You need an active internet connection to use Kanopy.

# **What devices work with Kanopy?**

- **Computers:** PC's or Macs
- **Mobile devices:** smartphones or tablets running iOS, Android, or the Kindle Fire tablets, use the Kanopy app
- **TVs:** Apple TV and Airplay, Amazon Fire TV, Android TV, Roku, Telstra TV, and Chromecast use the Kanopy app. If you do not have access to any of these devices, you can also view Kanopy on your TV by connecting your computer to your television via HDMI cable.

#### **How borrowing Kanopy films works**

- You can stream up to **10** films a month. You will receive **10** play credits at the beginning of every month. Accessing Kanopy Kids content does not count against your play credits.
- Once you have borrowed the film, you will have **3** days to view it as many times as you like without using another play credit. Your title will automatically expire after **3** days.
- Your play credits reset on the 1st of the month. Once you have used your **10** credits, you will not be able to play any films until the new month starts.
- You need an active internet connection to watch Kanopy films. The films cannot be downloaded to your computer or device; they only stream through the internet.

# **Setting up Kanopy on your computer (PC or Mac)**

- Setting up is a two step process: first you input your library information, and then you create a Kanopy account. Go to **https://bellingham.kanopy.com** and click 'Connect Now'.
- You will be prompted to enter your library card number and PIN (the PIN is usually the last four digits of your phone number).
- Now, create your Kanopy account. Click 'Sign Up'. Enter your name, email address, and a password of your choice. We do **not** recommend using the Facebook or Google options to create a Kanopy account. Click the orange 'Sign up' button.
- Kanopy will send you an email with the subject line 'Verify your email'. Open your email and click the 'Verify My Email' button. If you do not find Kanopy's email in your in box, check your junk mail.
- You will be transferred back to Kanopy. Log in to get started.

# **Setting up Kanopy on your TV**

• **TVs** can use the Kanopy app with Apple TV and Airplay, Amazon Fire TV, Android TV, Roku, Telstra TV, and Chromecast.

- Create your Kanopy account before downloading the app for your TV. Please see the instructions on the previous page 'Setting up your Kanopy on your computer'.
- For specific set up instructions for your TV go to Kanopy help: **https://help.kanopy.com** Look for the 'Mobile & TV Apps' section and click on 'TV apps'. Select your device and follow directions.
- If you do not have access to any of the devices listed in the 'Kanopy TV Apps' help pages, you can also view Kanopy on your TV by connecting your computer to your television via HDMI cable. There is a link to instructions on how to do this on the Kanopy TV Apps page.

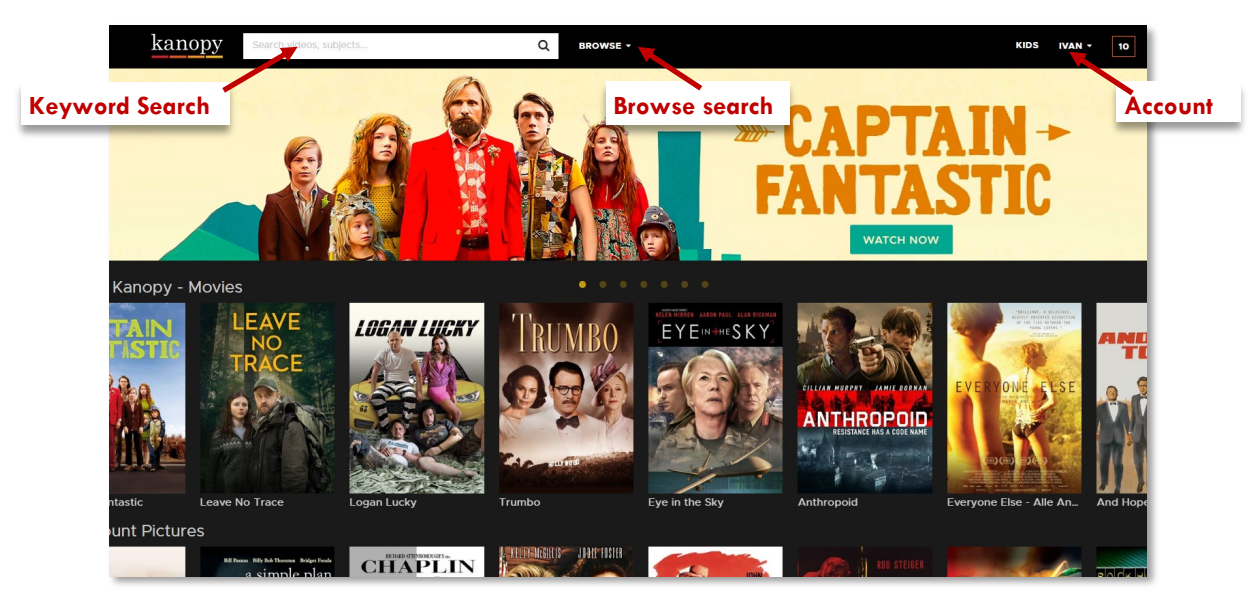

# **Searching and Navigating in Kanopy**

#### **Keyword Search**

- Search for a topic, film, title, filmmaker, actor, or other person
- Put search terms in quotation marks when looking for an exact film title or phrase
- Use filters and sorting options to further customize your search results. You can filter by subject, duration time, year of production, language, and filmmaker.

#### **Browse Search**

• Use browse search to locate over 90 subjects and genres. You can browse genres under both movies and documentaries or browse through general categories like Arts, Business, Health, Sciences, Social Sciences, Global Studies and instructional films. Each general category has additional sub categories.

#### **Account**

- Check your account dashboard to keep track of your play credits and watchlist
- Change details in your profile and check recommended videos
- Read through your viewing history

#### **Viewing Tools**

- The title record gives you more information about the film, including a synopsis, series order, related films, and comments from other viewers
- Tools are available to share information about the film via social media, or to create a clip or a playlist
- The viewer has tools to increase the size of the viewing window and to enable closed captions

# **Enabling closed captions or subtitles**

Kanopy automatically offers English subtitles on all non-English titles. They may be hard coded and appear automatically, or need to be enabled through the closed caption tools. Nearly all films in English will also have closed captions available. Accessing them differs by device:

- **Computers**—hover your mouse over the Closed Caption symbol  $\overline{cc}$  to access the captions and choose what format you prefer
- **TVs**—enabling captions on TVs differs by device. For specific instructions for your TV go to Kanopy help: **https://help.kanopy.com** Look for the 'Mobile & TV Apps' section and click on 'TV apps'. Select your device and follow directions.

# **Accessing Kanopy Kids content**

- Kanopy content is intended for adults. Kanopy has a separate collection for children called Kanopy Kids. This content is appropriate for children, and is particularly focused on children 2-8.
- Viewing Kanopy Kids content does not count against your monthly credits. Also, Kids content is available for viewing for 30 days on a rolling basis. All content in Kanopy Kids is available for viewing without using credits.
- Look for the words 'KIDS' on Kanopy's first screen to access Kanopy Kids content.
- Parental controls are available. It is easiest to set these up while accessing Kanopy on your computer. Go to **https://help.kanopy.com** and click on 'Kanopy Kids'.

# **Need more help? Ask Kanopy**

- Kanopy has a variety of help resources on their support page. If you are watching Kanopy on your computer, scroll to the bottom of the screen and click 'Help Center'. Or you can access Kanopy help directly in your browser at **[https://help.kanopy.com](https://help.kanopy.com/)**
- You can also contact Kanopy by email, go to **https://www.kanopy.com/contact**

# **Need more help? Ask your Library**

- The library has compiled a list of FAQ's on using Kanopy. Go to **www.bellinghampubliclibrary.org** click on 'Digital Library', then 'eFilms & eDocumentaries'.
- If you want to use Kanopy on your mobile device, look for the Kanopy First Time User Guide for Tablets & smartphones.
- The library offers one-on-one Tech Basics Coaching sessions. Call **778-7323, ext 3** to sign up for the next available session. Bring your device with you and we will do our best to help you resolve any problems.
- We can help troubleshoot any problems you have with Kanopy on your laptop or mobile device, but cannot help with accessing Kanopy on your TV. Use the Kanopy help resources noted above.